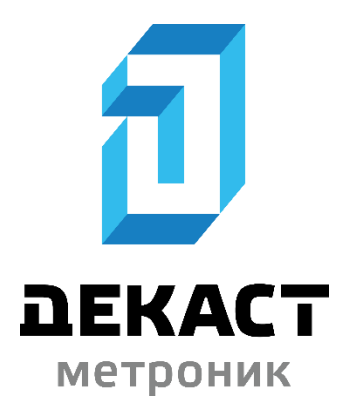

# Инструкция проектировщика. Использование в Autodesk Revit BIM-моделей ДЕКАСТ (счётчики воды и тепла)

Версия 1.0 Москва, 2023

# СОДЕРЖАНИЕ

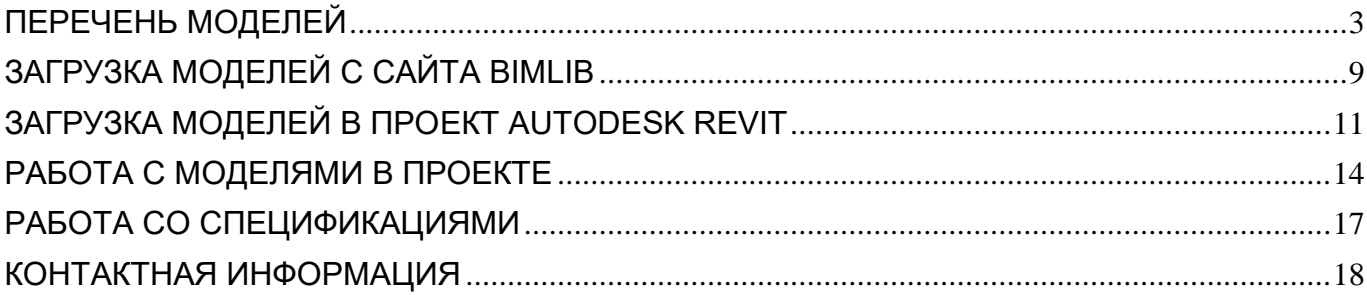

# ПЕРЕЧЕНЬ МОДЕЛЕЙ

<span id="page-2-0"></span>Данный комплект предназначен для применения проектными, строительно-монтажными организациями, предприятиями, иными юридическими и физическими лицами при проектировании жилых и административных зданий, объектов социально-культурного и коммунально-бытового назначения, объектов и инженерных сооружений систем коммунальной и транспортной инфраструктуры и иных объектов (объекты культуры, образования, здравоохранения, спортивные здания и сооружения, здания и сооружения производственного назначения, здания и сооружения энергетики, нефтегазового комплекса, транспорта, связи, сельского и водного хозяйства).

В данной разработке представлены модели счётчиков воды и тепла. Версия файлов Autodesk Revit 2019. Общие параметры семейства – Параметры ФОП 2021 для шаблона Autodesk.

Модели счётчиков выполнены в категории «Арматура трубопроводов» в двух уровнях детализации. На высокой — объёмная модель с проработанной геометрией, на средней и низкой — условное графическое обозначение.

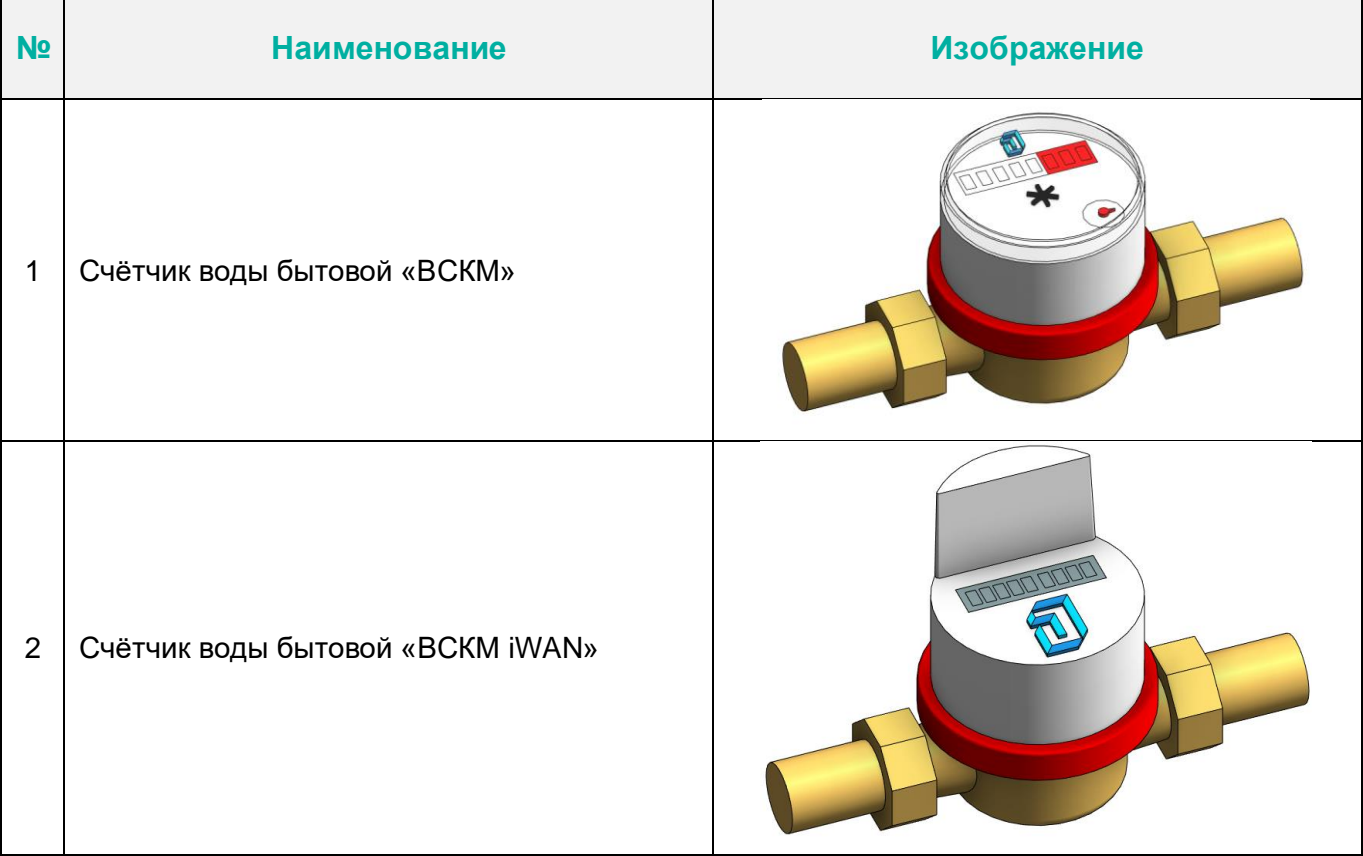

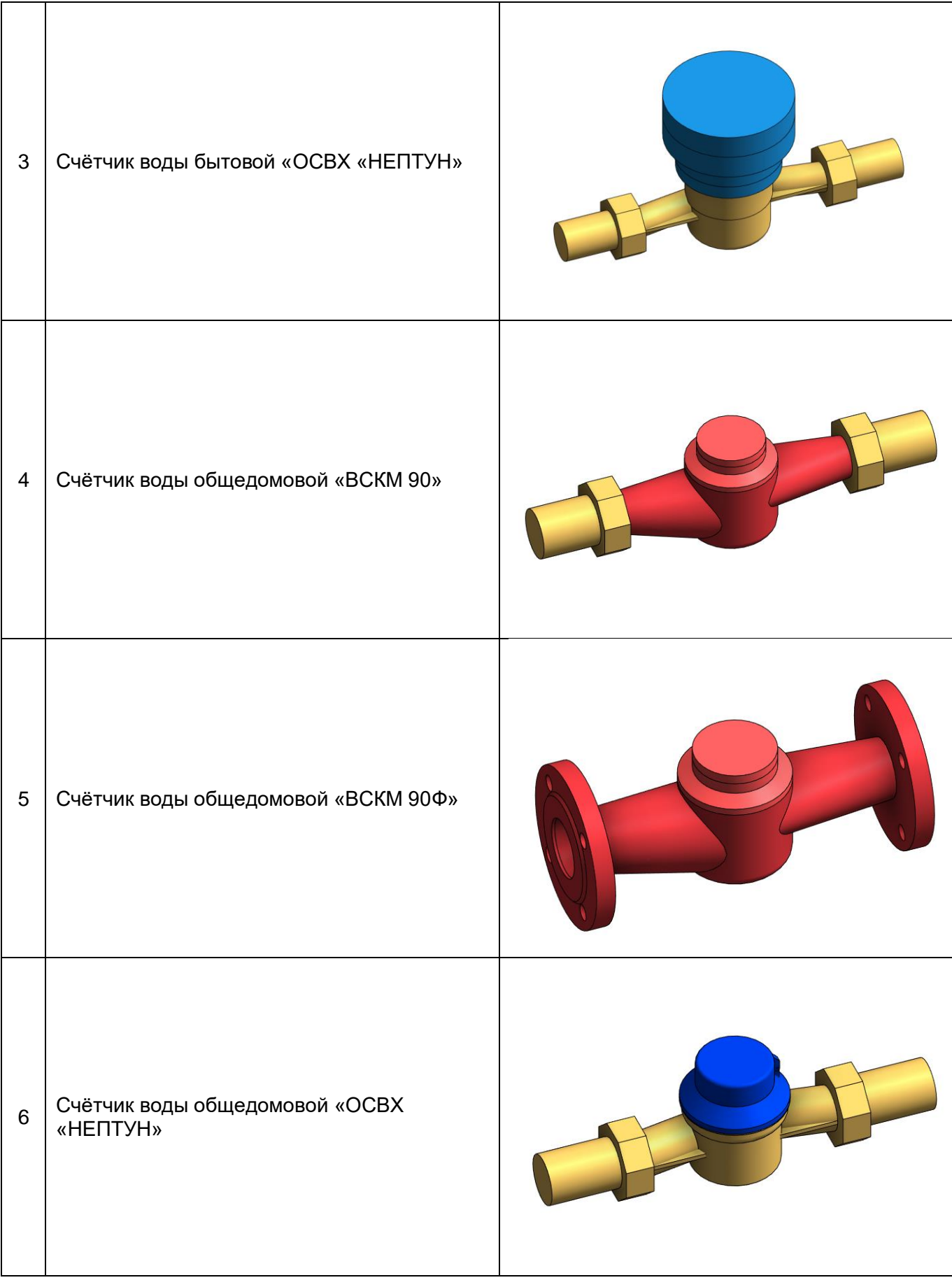

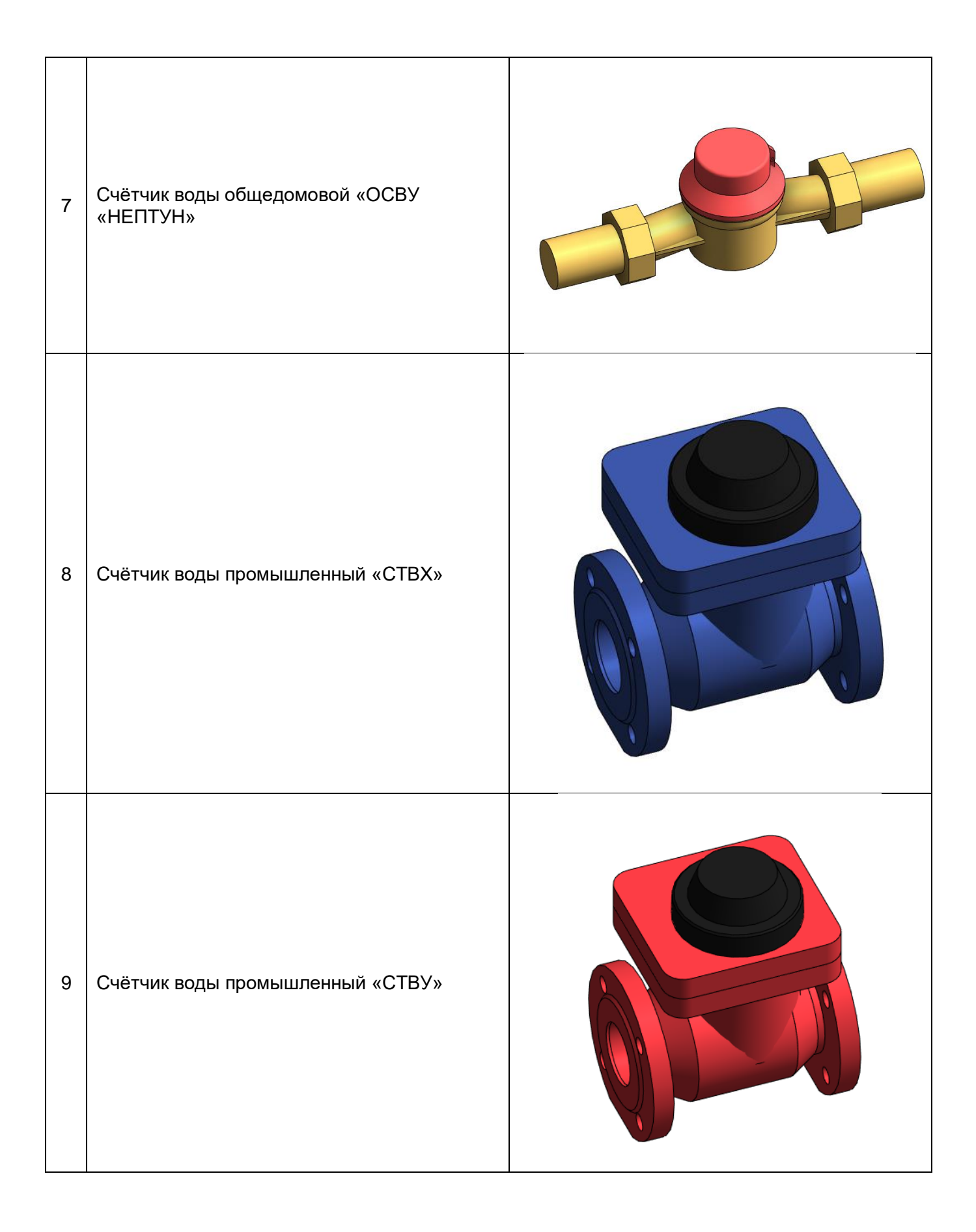

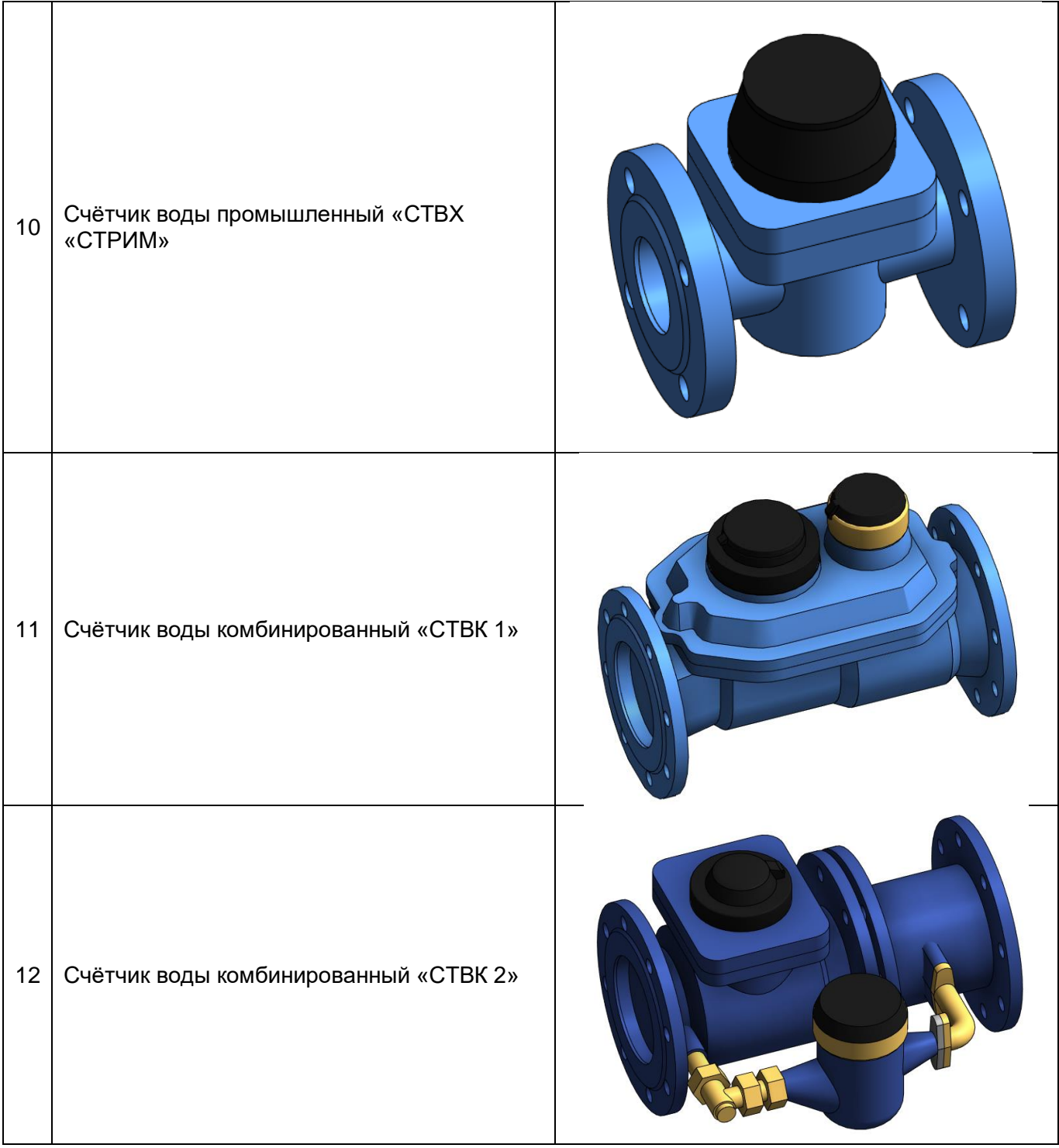

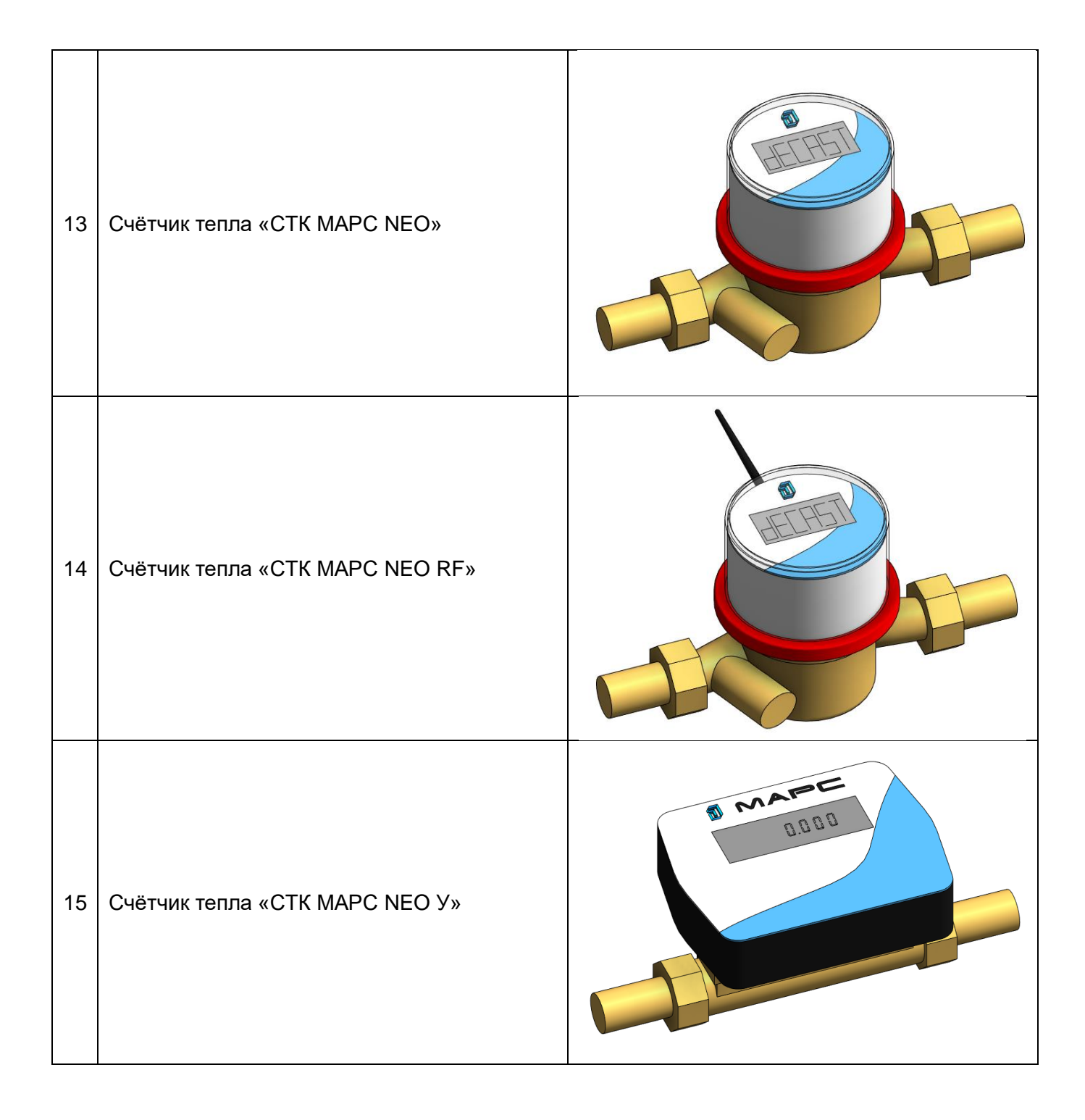

Пример проработки уровней детализации моделей:

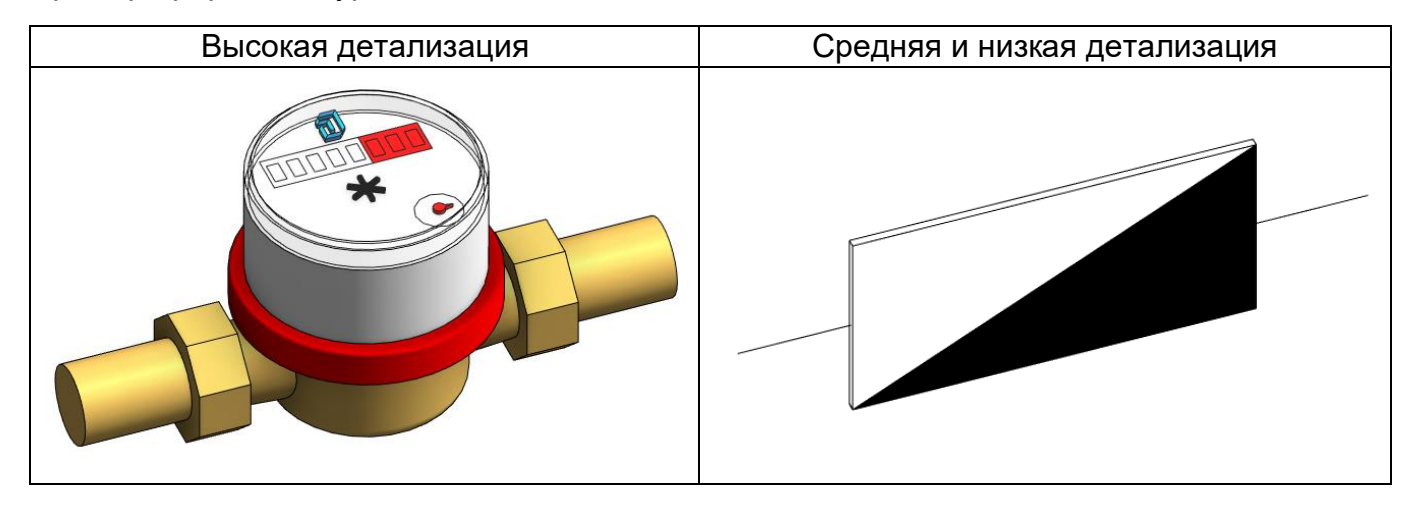

# ЗАГРУЗКА МОДЕЛЕЙ С САЙТА BIMLIB

<span id="page-8-0"></span>Модели счетчиков компании ДЕКАСТ можно скачать с сайта [BIMLIB.](https://bimlib.ru/) Для скачивания файлов моделей вам достаточно регистрации в качестве проектировщика.

Зайдите на сайт [https://bimlib.pro](https://bimlib.pro/)

Нажмите ссылку «Войти» (в правом верхнем углу сайта)

Введите свой ЛОГИН и ПАРОЛЬ и нажмите «Войти» или «Регистрация»

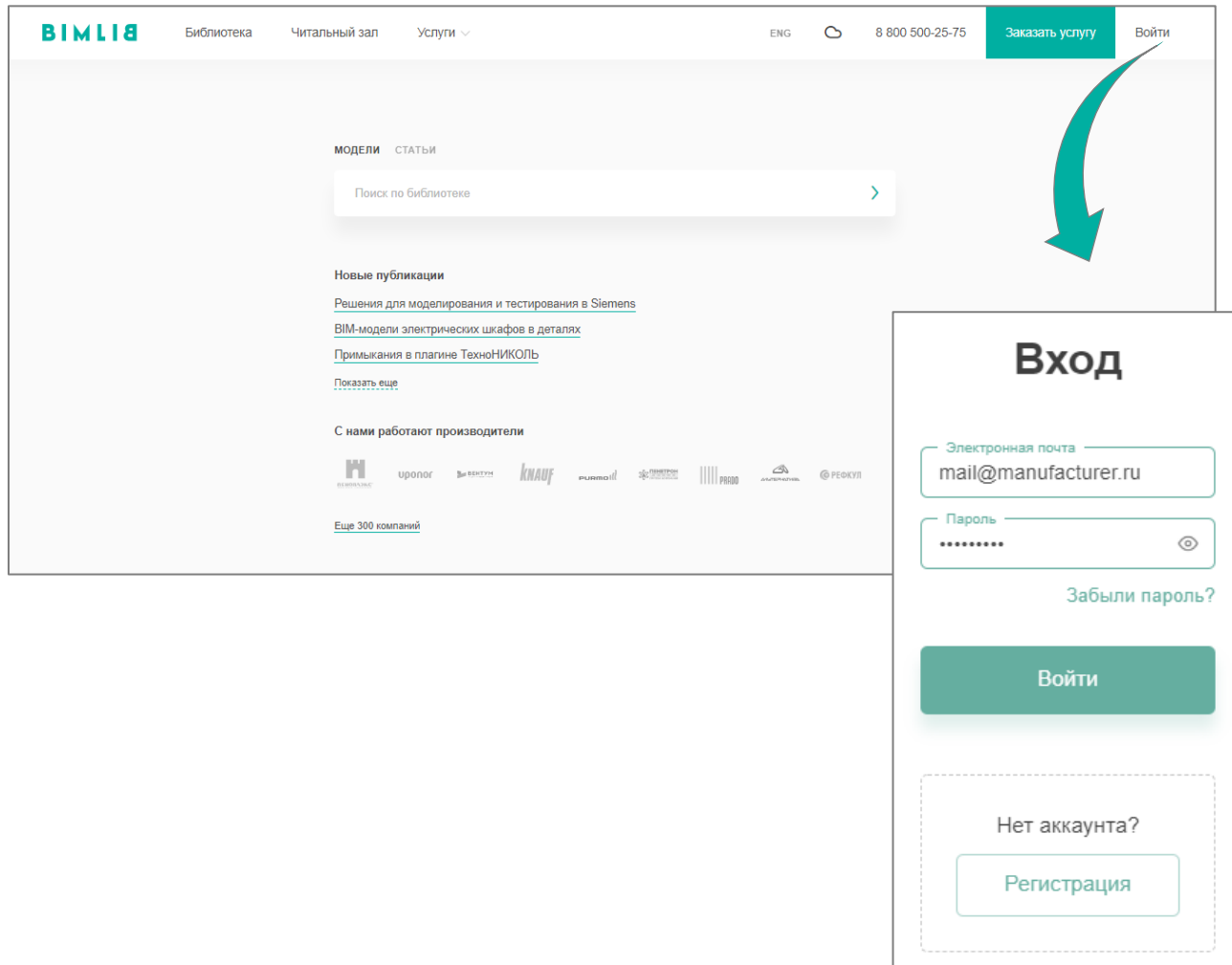

Затем перейдите в раздел «Библиотека» и строке поиска введите ДЕКАСТ, DECAST

либо название конкретно интересующей Вас модели.

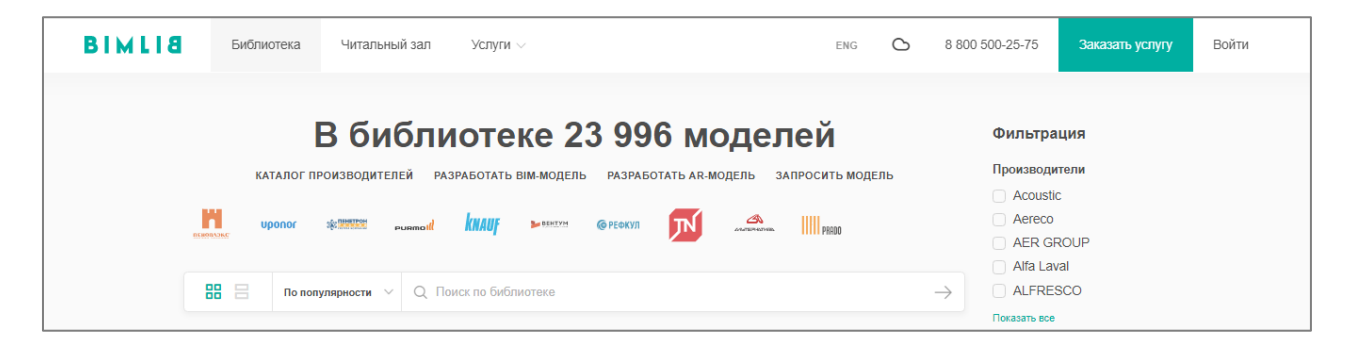

Выбрав нужную модель из списка результата поиска, необходимо кликнуть на название модели. Произойдет переход в карточку товара, где может содержаться актуальная информация о продукте. Чтобы скачать BIM модель данного продукта, необходимо кликнуть по кнопке «Скачать 3D-модель» и выбрать требуемый тип файла в раскрывающемся списке форматов.

Таким образом, модель сохранена на вашем локальном компьютере.

# ЗАГРУЗКА МОДЕЛЕЙ В ПРОЕКТ AUTODESK REVIT

<span id="page-10-0"></span>Проектировщик может использовать модели, хранящиеся на его локальном компьютере или сервере компании, либо скачивать с сайта [https://bimlib.pro](https://bimlib.pro/) непосредственно в проект Revit, используя плагин BIMLIB.

Нажмите на «Облако» для того, чтобы загрузить плагин на свой ПК. Выполните установку плагина, запустив установщик (загруженный файл) bimlib.msi.

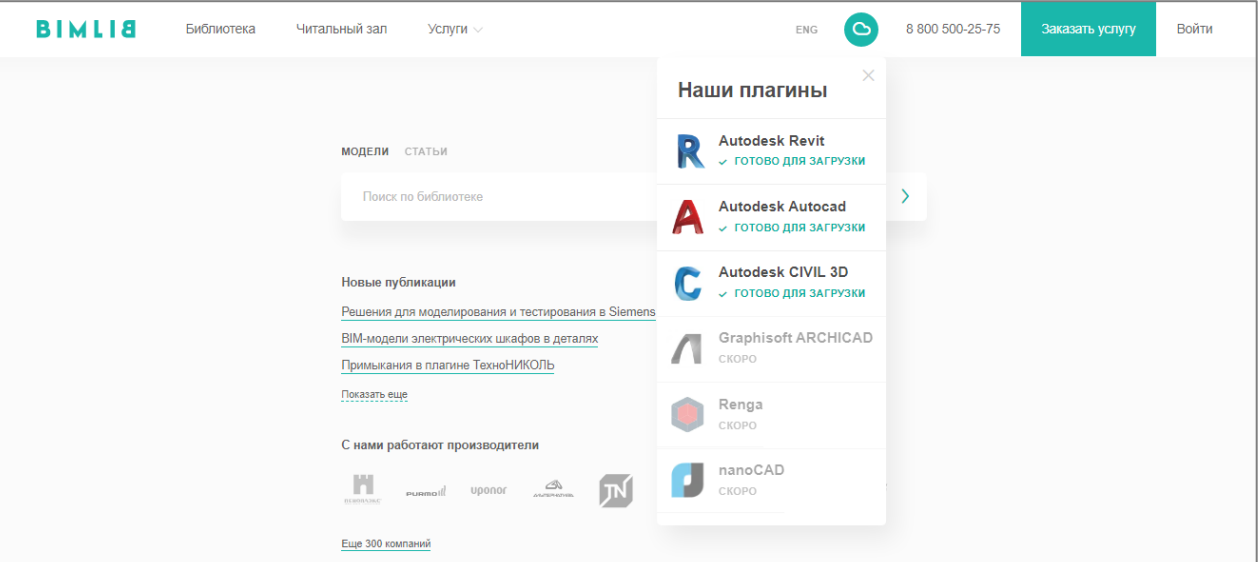

После установки, на панели ЛЕНТА Revit, появится вкладка BIMLIB®

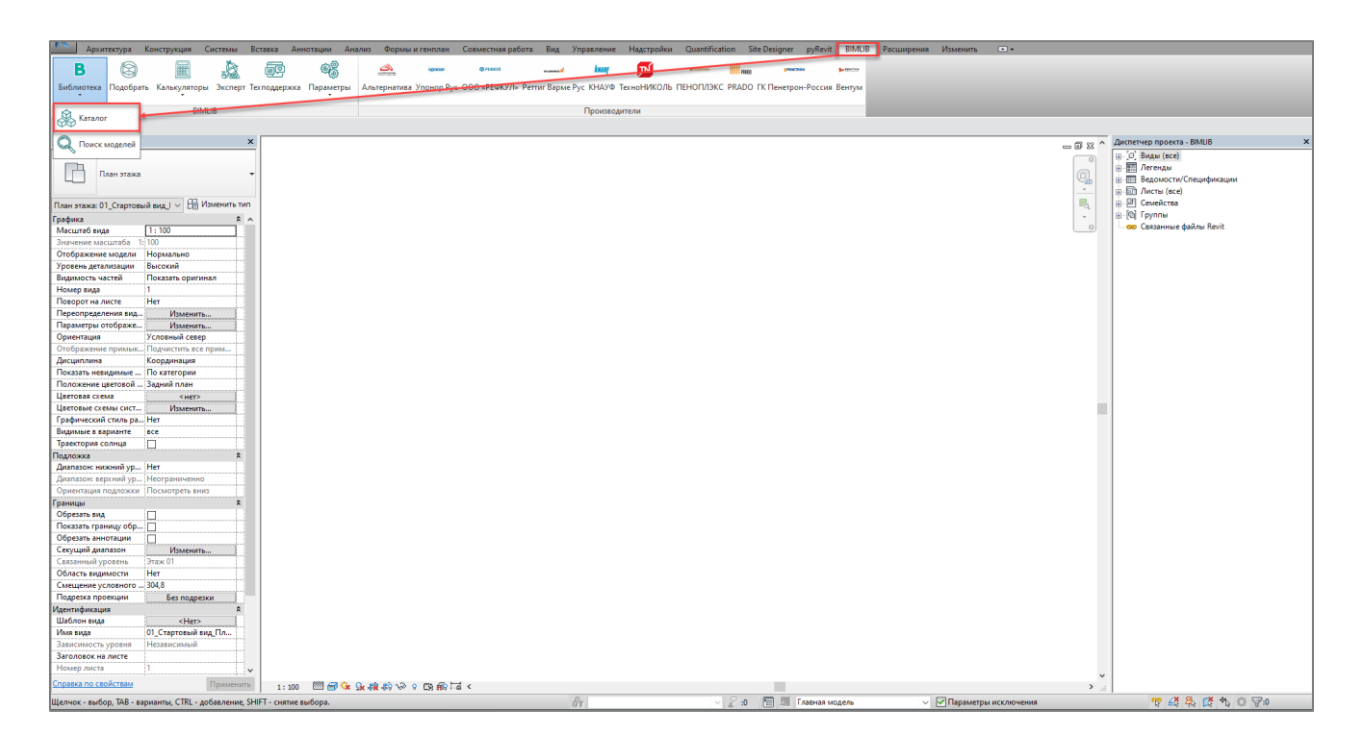

Кликните «Аккаунт» и выполните вход в учетную запись. Если у Вас еще нет учетной записи, то пройдите быструю регистрацию.

Чтобы загрузить нужную модель в проект, Кликните кнопку «Библиотека» => «Каталог».

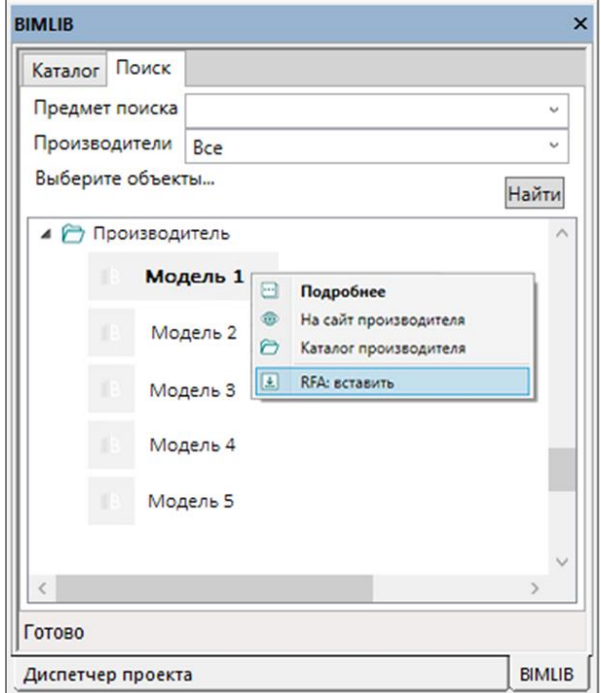

В открывшемся окне в строке поиска введите название конкретно интересующей Вас модели. Либо в фильтрах в строке «Производители» укажите ДЕКАСТ и выберите конкретную модель из всего списка доступных моделей.

Выбираем нужную модель из списка представленных, правой кнопкой мыши кликните «RFA: вставить» или «RVT: открыть».

Или выбираем нужную модель из списка, кликаем на название модели дважды. Проверяем всю интересующую информацию о модели. Если все подходит, кликните «RFA: вставить».

#### **Загрузка RFA-семейства из папки**

Откройте файл семейства (RFA) в программе Autodesk Revit. В открывшимся файле на панели ЛЕНТА (вверху интерфейса программы) кликните команду «Загрузить в проект».

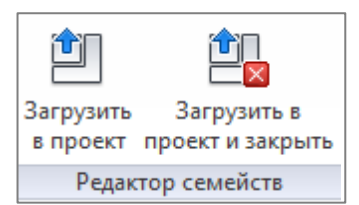

Если у Вас открыто несколько проектов, выберите галочкой тот проект, в который необходимо загрузить данную модель. Нажмите «ОК».

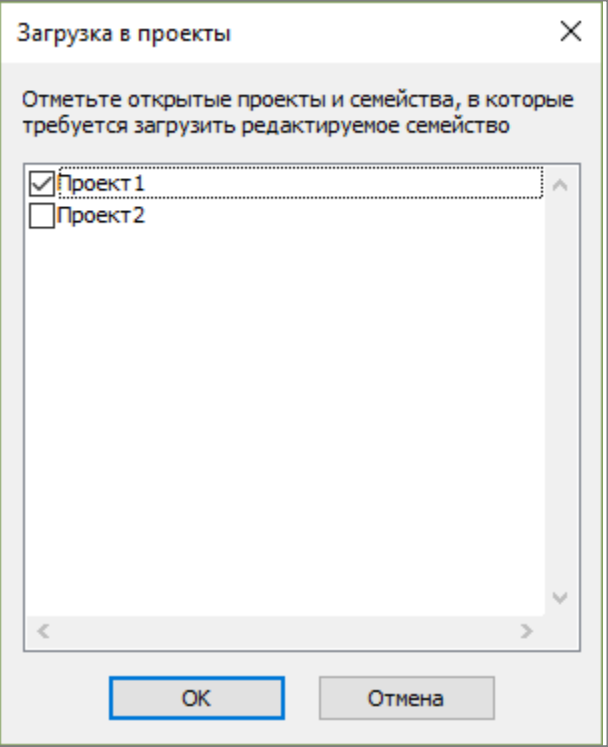

Модель загружена, разместите ее в проекте.

#### **Загрузка RFA-семейства посредством «вставки»**

Открываем проект, в который необходимо загрузить модель. На панели ЛЕНТА в разделе «Вставка» нажимаем кнопку «Загрузить семейство».

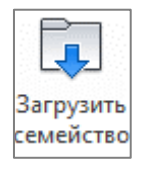

В открывшимся окне указываем путь к файлу/модели, которую необходимо загрузить в проект. Выберите нужные модели и кликните «Открыть».

# РАБОТА С МОДЕЛЯМИ В ПРОЕКТЕ

<span id="page-13-0"></span>После загрузки семейства теплообменников попадают в Диспетчер проекта в категорию «Арматура трубопроводов». В каждом семействе несколько типоразмеров, соответствующих разным номинальным диаметрам. Типоразмеры можно размещать сразу на трубопроводе.

Модель содержит основные параметры и характеристики, необходимые для создания проекта в среде BIM.

В каждом семействе есть типоразмеры по диаметрам подключения счётчиков. Для бытовых счётчиков воды моделей «ВСКМ» и «ВСКМ iWAN» в отдельные типоразмеры вынесены также разные варианты монтажных длин счётчиков. У теплосчётчиков также добавляются типоразмеры для подающего и обратного трубопровода.

| ⊟····· DCST_Счетчик водяной бытовой_ВСКМ iWAN |
|-----------------------------------------------|
| — BCKM-15 iWAN 80 мм                          |
| — ВСКМ-15 iWAN 110 мм                         |
| <b>ELE BCKM-20 iWAN 130 мм</b>                |
| ⊟… DCST Счетчик водяной бытовой_ОСВХ_Нептун   |
| <b>CCBX-15</b>                                |
| $C$ CBX-20                                    |
| - DCST_Счетчик водяной комбинированный_CTBK 1 |
| $C$ TBK 150                                   |
| ≔ СТВК 1 80                                   |
| <b>EXECUTE CTBK 1 100</b>                     |
| ∃… DCST_Счетчик водяной промышленный_СТВУ     |
| $CTBY-50$                                     |
| <b>CTBY-65</b>                                |
| <b>CTBY-80</b>                                |
| CTBY-100                                      |
| <b>CTBY-150</b>                               |
|                                               |

*Примеры типоразмеров разных моделей счётчиков*

У водяных счётчиков можно выбирать интерфейс передачи данных. Для этого нужно выбрать из вариантов в параметре-выпадающем списке «Интерфейс передачи данных». Выбор влияет на артикул, марку, наименование и характеристики счётчика. Артикул, марка и наименование записываются в параметры из ФОП Autodesk, соответственно: «ADSK\_Код изделия», «ADSK Mapка» и «ADSK Наименование».

Характеристики счётчика приведены в группе параметров «Свойства модели». С тем, как это выглядит в проекте, можете ознакомиться на изображении параметров экземпляра для счётчика водяного «ВСКМ»:

| Свойства                                                     |                                | × |
|--------------------------------------------------------------|--------------------------------|---|
| DCST_Счетчик водяной бытовой_ВСКМ<br>ВСКМ-15 80 мм           |                                |   |
| Арматура трубопроводов (1)                                   | ∰ Изменить тип                 |   |
| Зависимости                                                  |                                |   |
| Строительство                                                |                                |   |
| Интерфейс передачи данных<Ант ]♦ : импульсный выход (геркон) |                                |   |
| Графика                                                      |                                | × |
| Размеры                                                      |                                | ⋩ |
| Механизмы                                                    |                                | ະ |
| Механизмы - Расход                                           |                                | ະ |
| Идентификация                                                |                                |   |
| Стадии                                                       |                                |   |
| Свойства модели                                              |                                |   |
| Межповерочный интервал                                       | 6 лет                          |   |
| Многоструйный<br>-                                           | нет                            |   |
| Мокроходный                                                  |                                |   |
| Наименование линейки                                         | <b>BCKM</b>                    |   |
| Номинальное давление<br>————————————————————                 | 16 кгс/см <sup>2</sup>         |   |
| Сегмент товаров                                              | Бытовые счетчики воды          |   |
| <mark>Номинальный (рабочий) расход Qn</mark> 1.5 м3/ч        |                                |   |
| Метрологический класс / класс то Класс                       |                                |   |
| Способ присоединения                                         | резьбовое                      |   |
| Тип водоснабжения                                            | универсальное                  |   |
| Присоединение к трубопроводу —                               | 3/4"                           |   |
| Модификация оборудования                                     | ВСКМ-15 ДГ2 (80 мм)            |   |
| Минимальный расход Qmin_клас <mark>0.06 м3/ч</mark>          |                                |   |
| инимальный расход Qmin_клас 0.03 м3/ч                        |                                |   |
| Минимальный расход Qmin_клас                                 |                                |   |
| Максимальный расход Qmax                                     | 3 м3/ч                         |   |
|                                                              | латунь                         |   |
| Диапазон температуры измеряем                                | от +5 до +95 °С                |   |
| Іип счетчика                                                 | крыльчатый                     |   |
| Данные                                                       |                                | ⋩ |
| ADSK_Код изделия                                             | 72-15-254                      |   |
| ADSK_Mapka                                                   | ВСКМ-15 ДГ2 (80 мм)            |   |
| ADSK_Macca                                                   | 0.500000                       |   |
| ADSK_Наименование                                            | Счетчик воды бытовой, монтажна |   |
| ADSK_Позиция                                                 |                                |   |
| ADSK_Примечание                                              |                                |   |

*Параметры экземпляра счётчика «ВСКМ»*

ИНФОРМАЦИОННЫЕ МОДЕЛИ В ФОРМАТЕ RFA И RVT Для счётчиков тепла алгоритм и параметры схожие, но есть отличия. В моделях «СТК МАРС NEO RF» пользователь выбирает из выпадающего списка не интерфейс передачи данных, а номинальный расход. При этом для разных диаметров диапазон значений

ЯВЛЯЮТСЯ СОБСТВЕННОСТЬЮ КОМПАНИИ ООО «ДЕКАСТ» 15

отличается, в Revit нельзя управлять количеством выводимых вариантов. Чтобы предупредить пользователя о том, что он ввёл некорректное значение, используется параметр «Предупреждение!».

Например, если для счётчика с диаметром подключения 15 мм выбрать номинальный расход 2,5 м<sup>3</sup>/ч, то пользователь получит такое предупреждение:

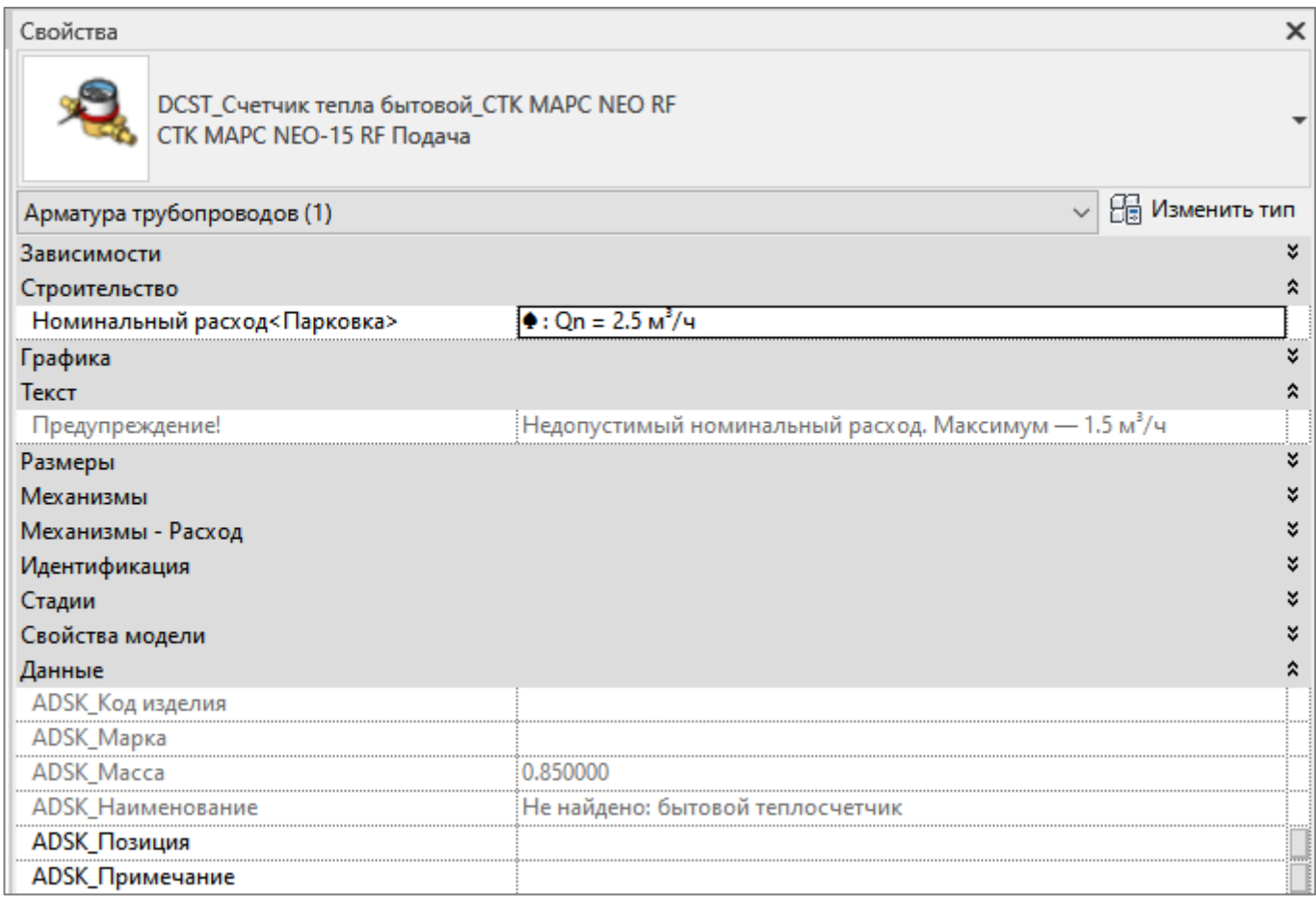

Также обратите внимание на параметр в группе «Данные». Это параметры для спецификации. Если указать некорректные значения, то данные для спецификации не заполнятся.

У счётчиков тепла «СТК МАРС NEO У» для диаметров 15 и 20 мм разные варианты интерфейсов передачи данных. Для диаметра 15 добавляется импульсный выход. Поэтому тут также применяется подход с предупреждениями. Если для счётчика с Ду20 выбрать интерфейс в виде импульсного выхода, то пользователь получит предупреждение в параметре и отсутствующие параметры для спецификации.

У счётчиков «СТК МАРС NEO» есть три параметра для выбора: интерфейс передачи данных, количество импульсных выходов и номинальный расход. Для разных диаметров допустимы разные номинальные расходы, а варианты интерфейсов и количество импульсных выходов одинаковое. Поэтому тут тоже есть параметр с предупреждениями. Если параметр пустой, то всё в порядке. Если появляется текст с описанием ошибки — нужно исправлять.

Для уверенной работы с моделями счётчиков «Декаст» ознакомьтесь с их продукцией на сайте<https://www.decast.com/>

Для всех счётчиков с резьбовым подключением уже предусмотрен монтажный комплект, он входит в комплект поставки счётчиков.

## РАБОТА СО СПЕЦИФИКАЦИЯМИ

<span id="page-16-0"></span>В каталоге моделей разработана спецификация по ГОСТ 21.110-2013 для автоматического подсчета количества изделий.

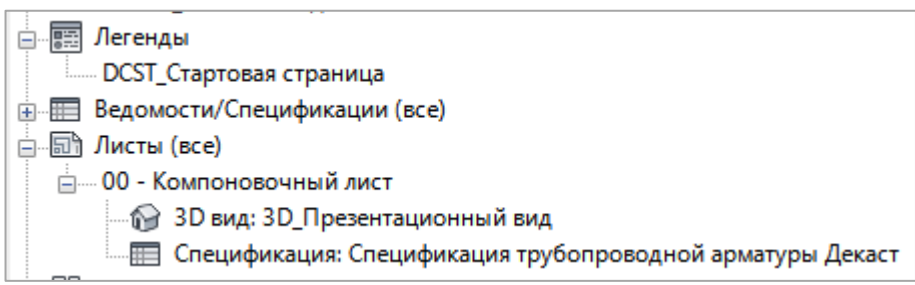

#### Спецификации находится на листе 00 – Компоновочный лист.

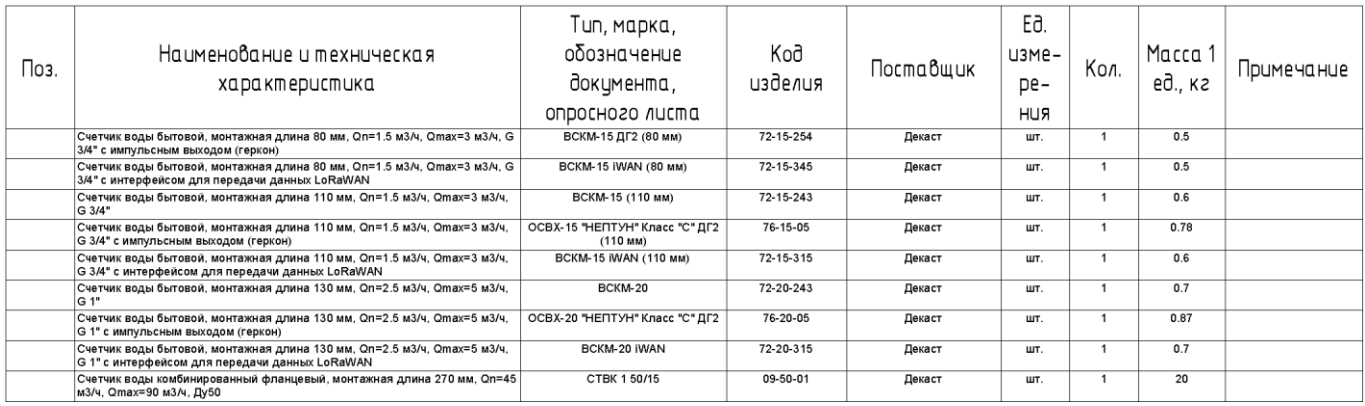

#### **Копирование спецификации**

Откройте проект и перейдите на лист 00 — Компоновочный лист. Выделите спецификацию, нажмите Ctrl+C, перейдите в свой проект на лист для спецификации, нажмите

Ctrl+V, спецификация появится на листе и в соответствующем разделе Диспетчера проектов.

<span id="page-17-0"></span>Либо зайдите на вкладку «Вставка» → Вставить из файла → Вставить виды из файла  $\rightarrow$  в появившемся окне укажите путь к файлу со спецификацией  $\rightarrow$  из списка выберите нужные спецификации. Для второго способа не нужно открывать файл со спецификацией, достаточно указать путь к нему. С его помощью можно быстро скопировать несколько спецификаций разом.

## КОНТАКТНАЯ ИНФОРМАЦИЯ

По вопросам применения оборудования ДЕКАСТ: Email: metronic@decast.com Сайт: https://decast.com

По вопросам использования сервиса BIMLIB: Тел: 8-800-500-25-75 Email: [support@bimlib.pro](mailto:support@bimlib.pro) Сайт: [https://bimlib.pro](https://bimlib.pro/) VK:<https://vk.com/bimlib>